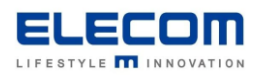

# **掲示板 NEXT STB の画面向き・解像度変更の方法**

## **【はじめに】**

掲示板 NEXT の STB(Android/Windows)で画面向きの変更・解像度の変更を実施する方法をご説明します。 本マニュアルで画面向きを変更した場合、配信ソフト側でも縦向きのサイズでコンテンツを作成して配信する必要が ございますのでご注意ください。 また、STB の初期設定として、フル HD 解像度で表示を行っております。

その他の解像度を使用する場合は、以下の手順で解像度の変更を行ってください。

# **【目次】**

■ Android STB(LB-HMB545-KN[KNMB])の画面向き・解像度設定 ■ Android [STB\(LB-HMB543-KN\[KNMB\]の画面向き設定](#page-3-0) ■Windows [STB\(LX-VC01N-KN\[KNMB\]/MPC-LVZ3PA-KN\[KNMB\]\)の画面向き設定](#page-4-0)

# <span id="page-0-0"></span>**【Android STB(LB-HMB545-KN[KNMB])の画面向き・解像度設定(縦向きの場合)】**

①次のものをご用意ください。

・USB マウス

・HDMI 接続可能なモニター

・HDMI ケーブル

②STB とモニターを HDMI ケーブルでつなぎ、電源を入れます。USB マウスを STB に接続します。

③STB の電源 ON 後、数十秒経過すると掲示板 NEXT アプリが起動しますので、マウスで右クリックを一度押し、 確認画面を表示してください。その後、[最小化]ボタンをクリックしてください。

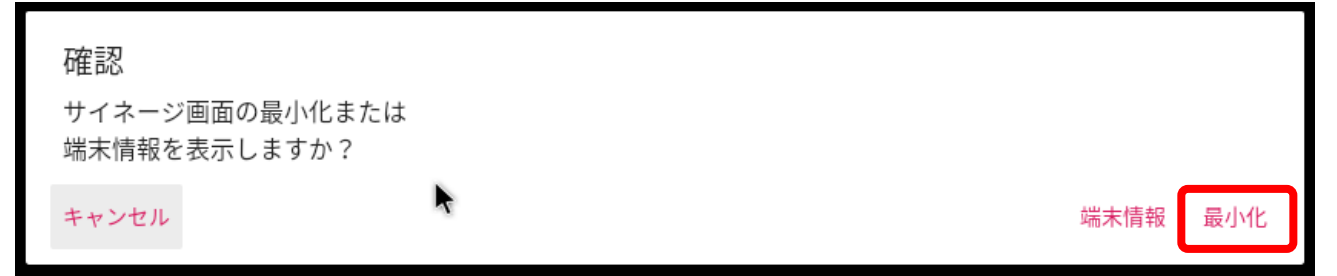

#### ④画面下部の歯車アイコンをクリックします。

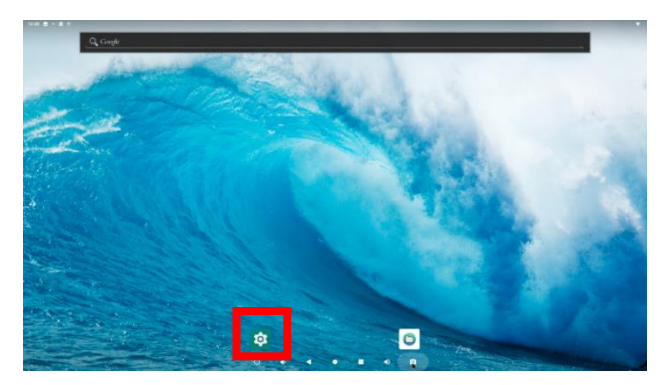

### ⑤ディスプレイをクリックします。

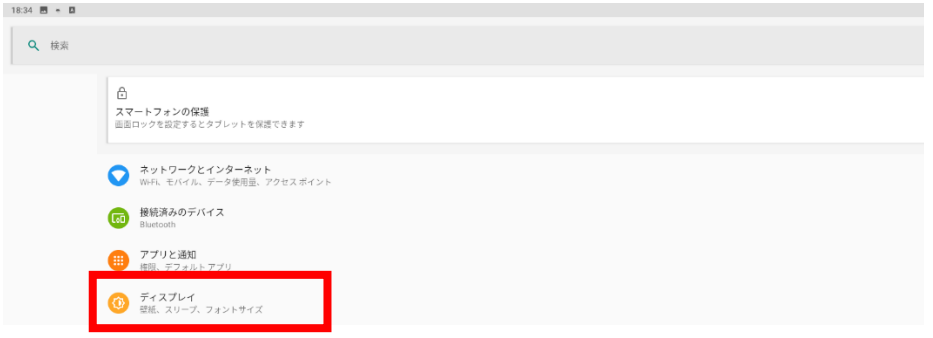

#### ⑥詳細設定をクリックすると表示が広がりますので、その中にある HDMI をクリックします。

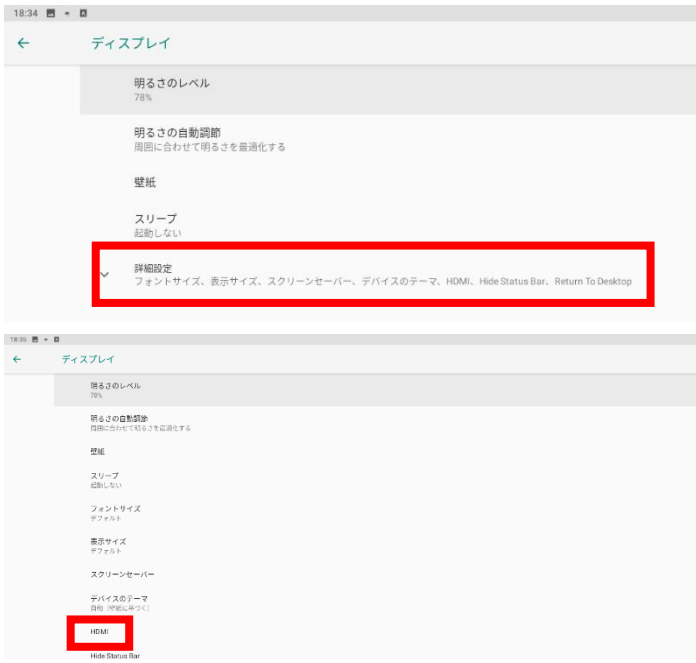

### ⑦System Direction をクリックします。

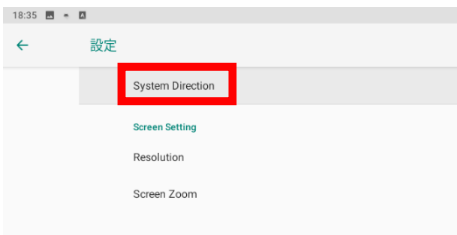

8ディスプレイ設定の画面向きを変更します。ディスプレイの機種によって 90 もしくは 270 (反対向き縦) のどちらかを 選択して正しい向きで表示されるように設定してください。

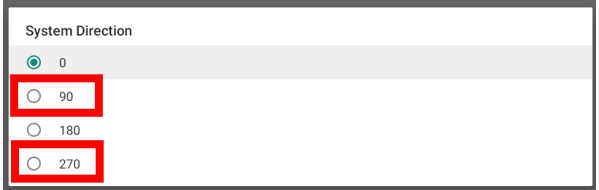

⑨画面を戻し、手順6の設定画面を開きます。その後、Resolution をクリックしてください。

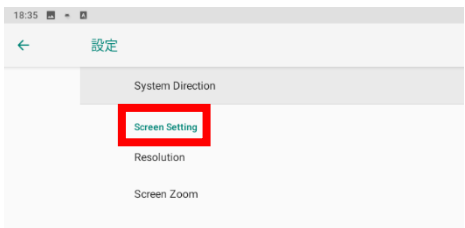

⑩解像度を選択してください。標準の解像度を使用する場合は、「1920×1080p60」を選択してください。 ※標準の解像度以外で負荷の高いコンテンツを使用した場合、動作が不安定になる場合があります。

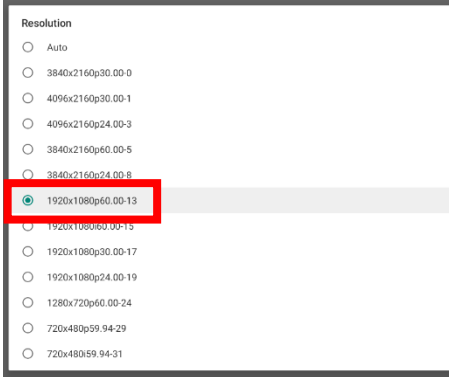

⑪OK を押してください。(OK を押さずに一定期間経過/キャンセルで選択前の解像度に戻ります。)

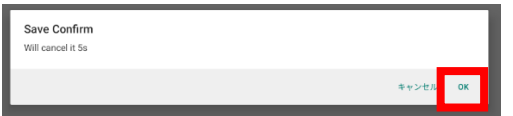

⑫ディスプレイ側の表示が全画面になっていない場合は、「ドットバイドット」ではなく「フル」の設定に変更をお願いします。 設定方法はディスプレイのマニュアルを御覧ください。

## <span id="page-3-0"></span>**【Android STB(LB-HMB543-KN[KNMB])の画面向き設定(縦向きで使用する場合)】**

①次のものをご用意ください。

- ・USB マウス
- ・HDMI 接続可能なモニター
- ・HDMI ケーブル

②STB とモニターを HDMI ケーブルでつなぎ、電源を入れます。USB マウスを STB に接続します。

③電源 ON 後、数十秒経過すると掲示板 NEXT アプリが起動しますので、USB マウスで右クリックを一度押して、 アプリを終了します。

④画面下部の歯車アイコンをクリックします。

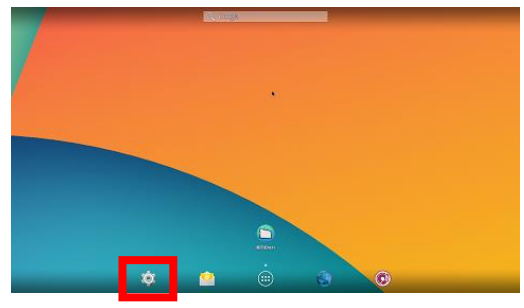

画面左側のメニューから「ディスプレイ」をクリック後、画面右側の「Orientation」をクリックします。

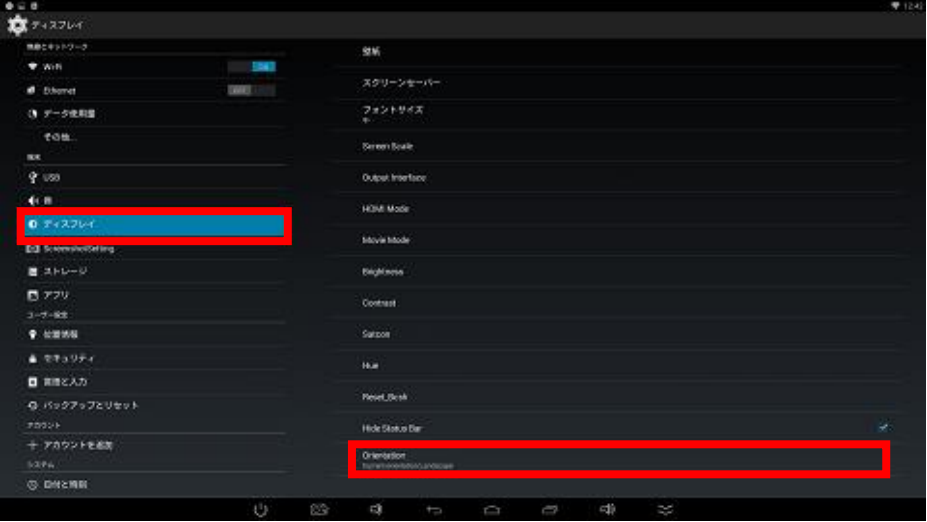

⑤「Orientation」メニューがポップアップ表示されます。Portrait CW または Portrait CCW を選択してください。 ディスプレイによって、回転方向が異なりますので、正しい向きで表示されるように設定をしてください。

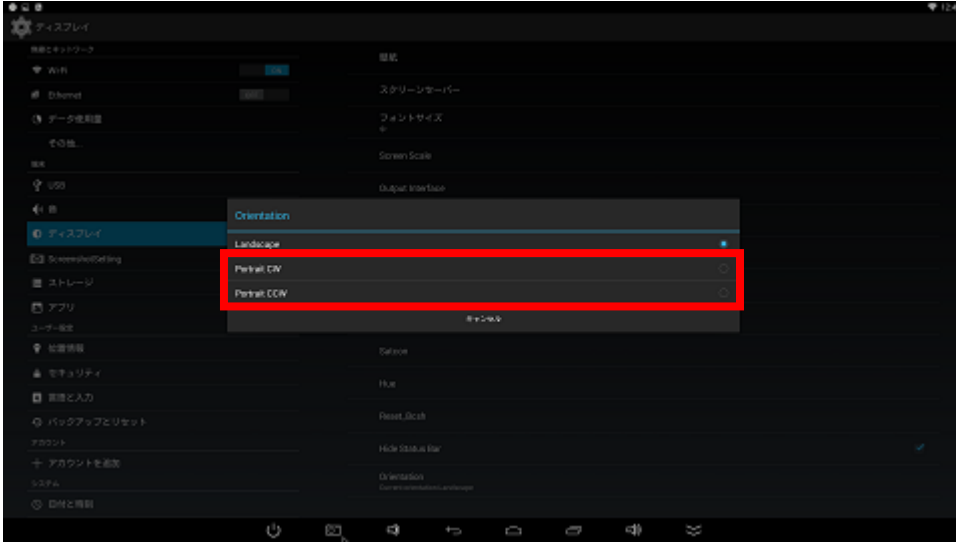

# <span id="page-4-0"></span>**【Windows STB の画面向き設定(縦向きで使用する場合)】**

①次のものをご用意ください。

- ・USB マウス
- ・HDMI 接続可能なモニター
- ・HDMI ケーブル

②STB とモニターを HDMI ケーブルでつなぎ、電源を入れます。USB マウスを STB に接続します。

③電源 ON 後、数十秒経過すると掲示板 NEXT アプリが起動しますので、USB マウスで右クリックを一度押して 管理画面を表示します。その後、[最小化]ボタンをクリックしてください。

④グレーの画面に戻りますので、もう一度右クリックした後、ディスプレイ設定を選択してください。

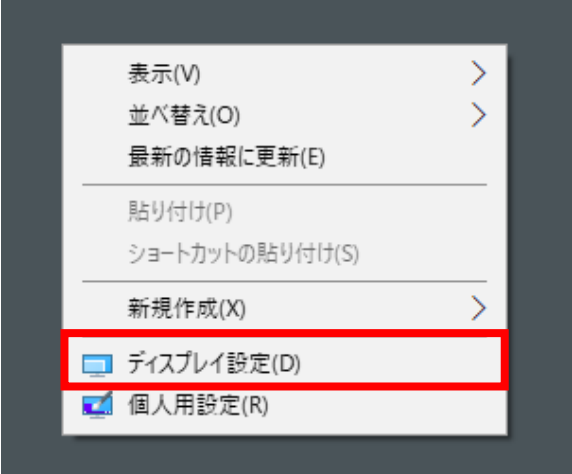

6ディスプレイ設定の画面向きを変更します。ディスプレイの機種によって縦もしくは縦(反対向き)のどちらかを選択して 正しい向きで表示されるように設定してください。

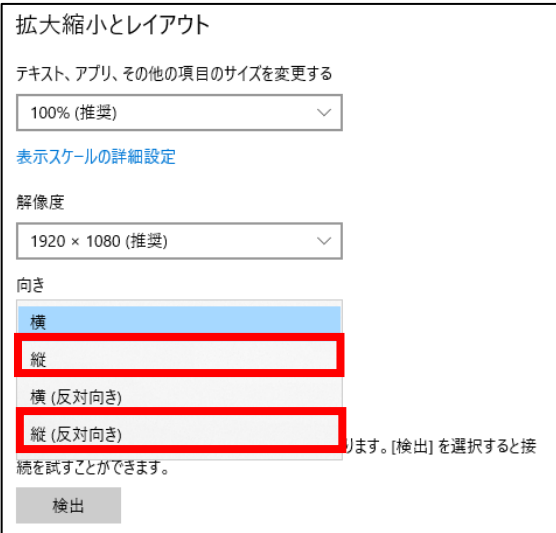

⑥次のような確認画面が表示されますので、「変更の維持」をクリックします。

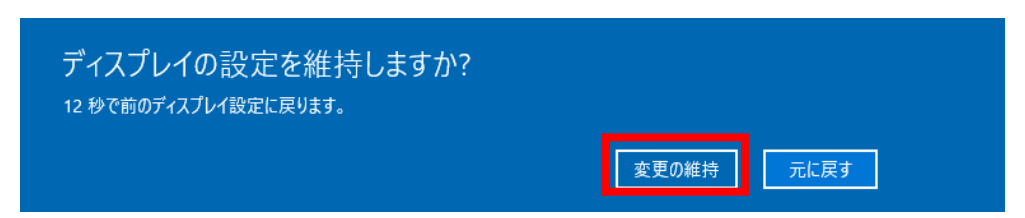

⑦ディスプレイ設定を閉じ、デスクトップ画面に戻った後マウスカーソルを画面左下に移動させると、タスクバー再表示され ます。下記のアイコンをクリックすると掲示板 NEXT が起動します。

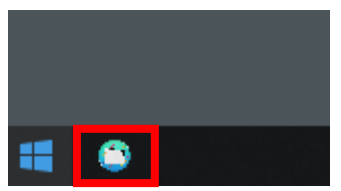

**掲示板 NEXT\_画面向き・解像度変更の方法は以上となります。**